# **Configure Contact Center Enterprise Virtual Agent Voice with Dialogflow CX**

# **Contents**

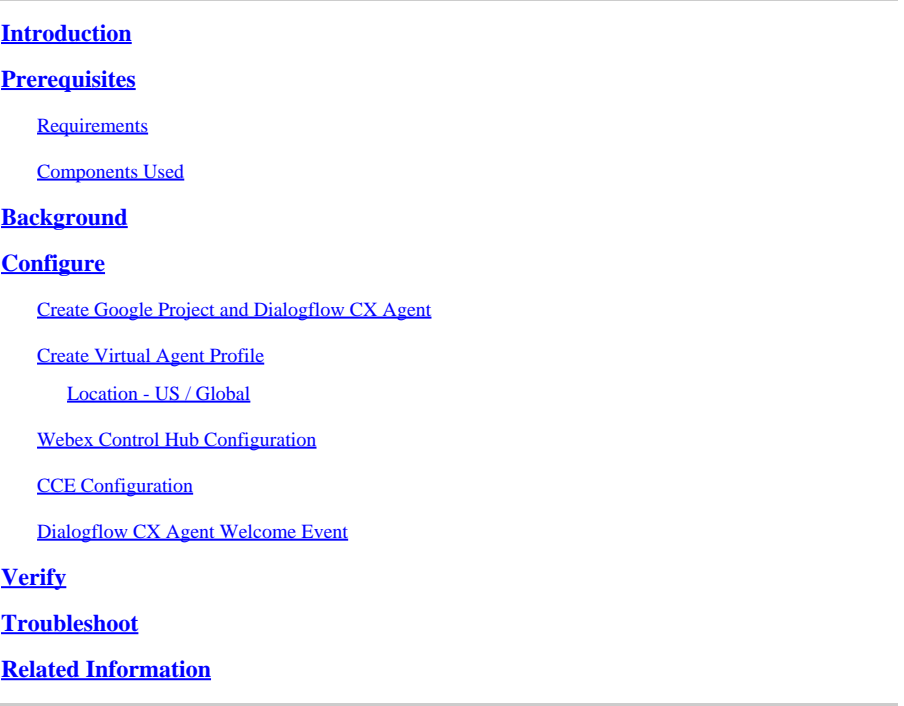

# <span id="page-0-0"></span>**Introduction**

This document describes how to configure Contact Center Enterprise (CCE) Virtual Agent integrated with Google Contact Center Artificial Intelligence (CCAI) Dialogflow Customer Experience version (CX).

<span id="page-0-1"></span>Contributed by Ramiro Amaya Cisco TAC Engineer, Anjum Jeelani and Adithya Udupa, Cisco Engineers.

# **Prerequisites**

### <span id="page-0-2"></span>**Requirements**

Cisco recommends that you have knowledge of these topics:

- Cisco Unified Contact Center Enterprise (UCCE) Release 12.6
- Cisco Package Contact Center Enterprise (PCCE) Release 12.6
- Customer Voice Portal (CVP)
- Google Dialogflow CX
- Control Hub
- Postman tool

### <span id="page-0-3"></span>**Components Used**

The information in this document is based on these software versions:

- UCCE Release 12.6(1)
- CVP 12.6(1) ES8
- Cloud Connect 12.6(1)
- Cisco Virtual Voice Browser (VVB) 12.6(1) ES 3
- Cisco Unified Call Studio 12.6(1) patch: [Software Download Cisco Systems Call Studio Patch](https://software.cisco.com/download/specialrelease/c359e375005563ceec2081c9151b482e)
- Google Dialogflow CX
- Control Hub

The information in this document was created from the devices in a specific lab environment. All of the devices used in this document started with a cleared (default) configuration. If your network is live, ensure that you understand the potential impact of any command.

# <span id="page-1-0"></span>**Background**

A [Dialogflow CX agent](https://cloud.google.com/dialogflow/cx/docs/concept/agent) is a virtual agent that handles concurrent conversations with your end-users. It is a natural language understanding module that understands the nuances of human language. Dialogflow translates end-user text or audio during a conversation to structured data that your apps and services can understand. You design and build a Dialogflow agent to handle the types of conversations required for your system.

A Dialogflow agent is similar to a human call center agent. You train them both to handle expected conversation scenarios, and your training does not need to be overly explicit.

Dialogflow CX, provides a new way to design agents, which changes from a state machine (static conversations) approach to a more "agent"-design one. This gives you clear and explicit control over a conversation, a better end-user experience, and a better development workflow when you build a conversational AI experience for your environment.

**Note**: Dialogfow CX agent is supported only for OEM (Cisco billed).

# <span id="page-1-1"></span>**Configure**

### <span id="page-1-2"></span>**Create Google Project and Dialogflow CX Agent**

A Google Project needs to be created and provision with Cisco, in addition a Virtial Agent (Dialogflow CX) needs ton be created before you can start the integration with CCE. When a project is provisioned to Cisco you are considered a OEM customer (Cisco billed). If you need information on how to create and provision the project, and how to create the Dialogflow CX agent visit: [Create Google Project and Dialogflow CX](https://www.cisco.com/c/en/us/support/docs/contact-center/packaged-contact-center-enterprise-1261/217681-provision-google-ccai-hybrid-services-wi.html) [Agent](https://www.cisco.com/c/en/us/support/docs/contact-center/packaged-contact-center-enterprise-1261/217681-provision-google-ccai-hybrid-services-wi.html)

### <span id="page-1-3"></span>**Create Virtual Agent Profile**

When you create the Dialogflow Virtual agent you select the Google Data Center location. The steps to create the conversation profile depend on the Dialogflow CX location.

#### <span id="page-1-4"></span>**Location - US / Global**

### Create agent

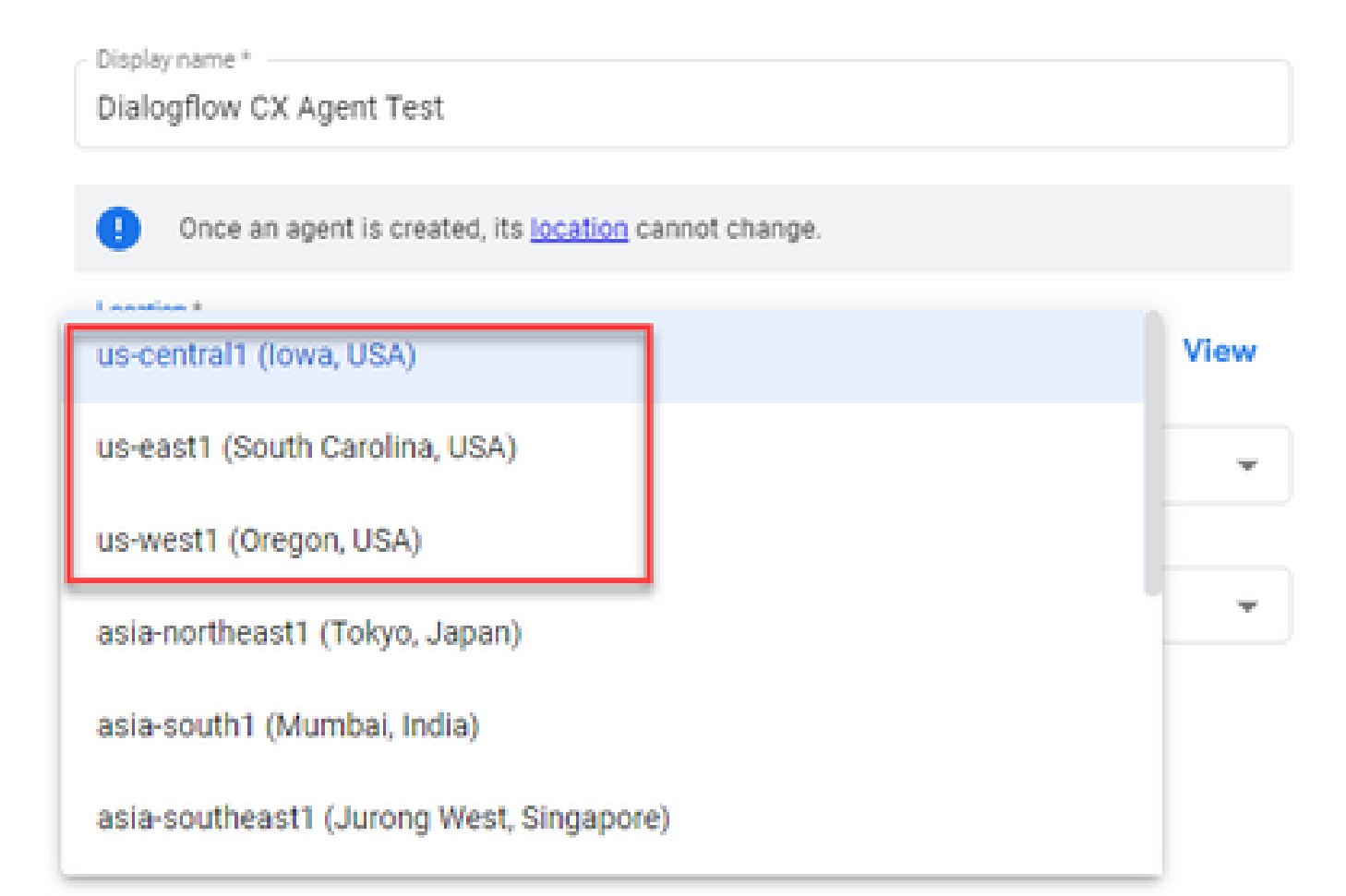

### Create agent

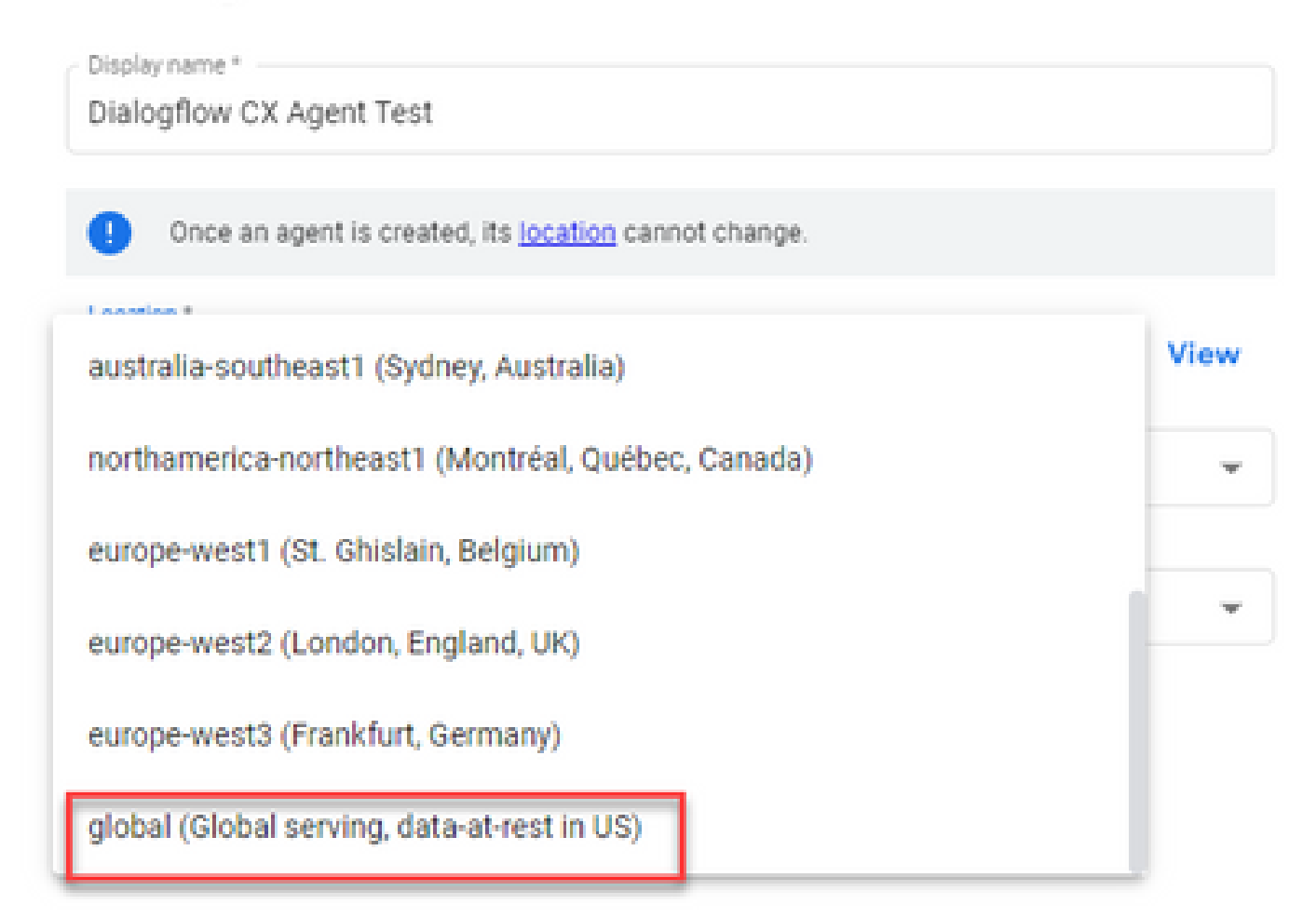

Step 1. Log in to [Google Agent Assist](https://agentassist.cloud.google.com/) and choose the project which was used when you created the Dialogflow CX agent.

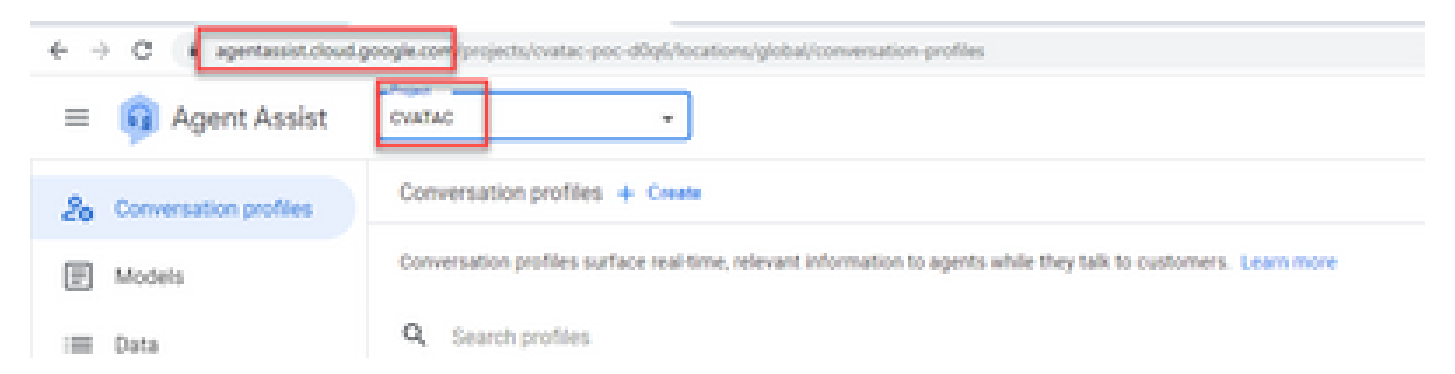

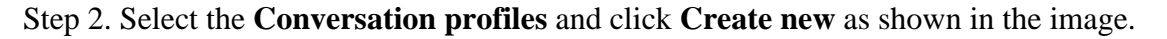

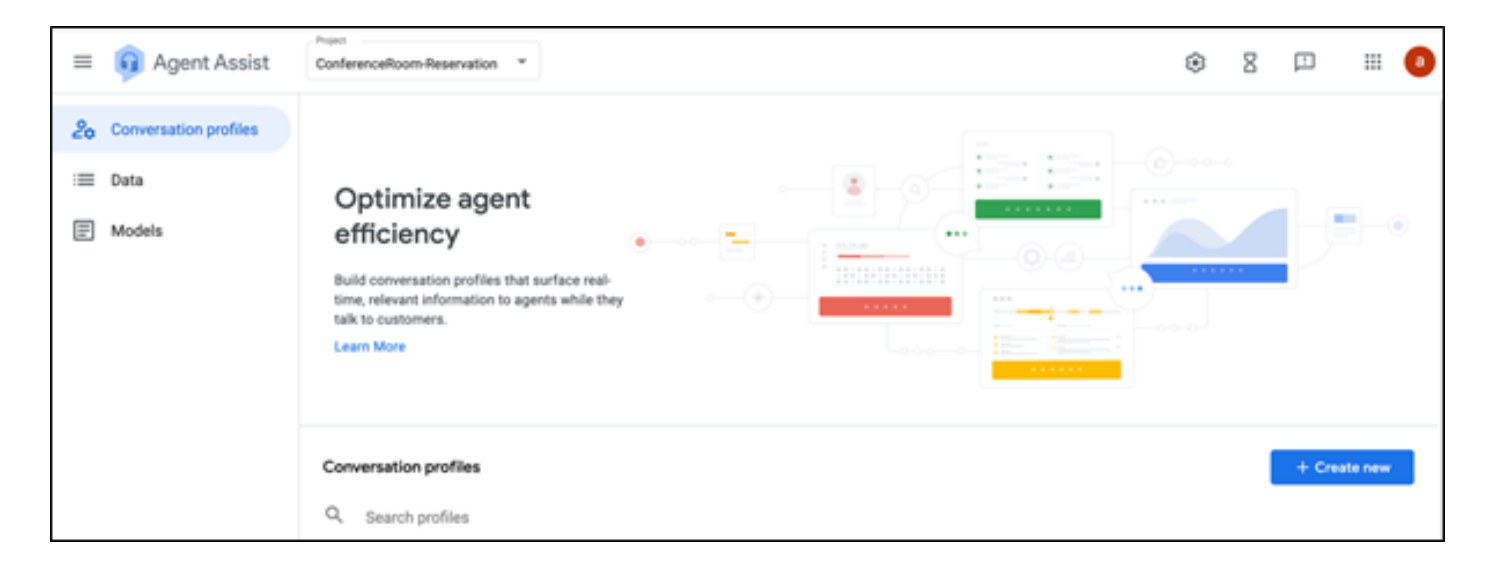

Step 3. Ensure the Agent Assist URL uses the same location as the agent you want to create the conversation profile for. In this example, you see that the URL is in location global.

agentassist.cloud.google.com/projects/testprojectciscolab/locations/global/conversation-profiles/create

The agent you previously created was on **global** location**,** so you do not have to change the location in the URL.

Step 4. Add the name and the language.

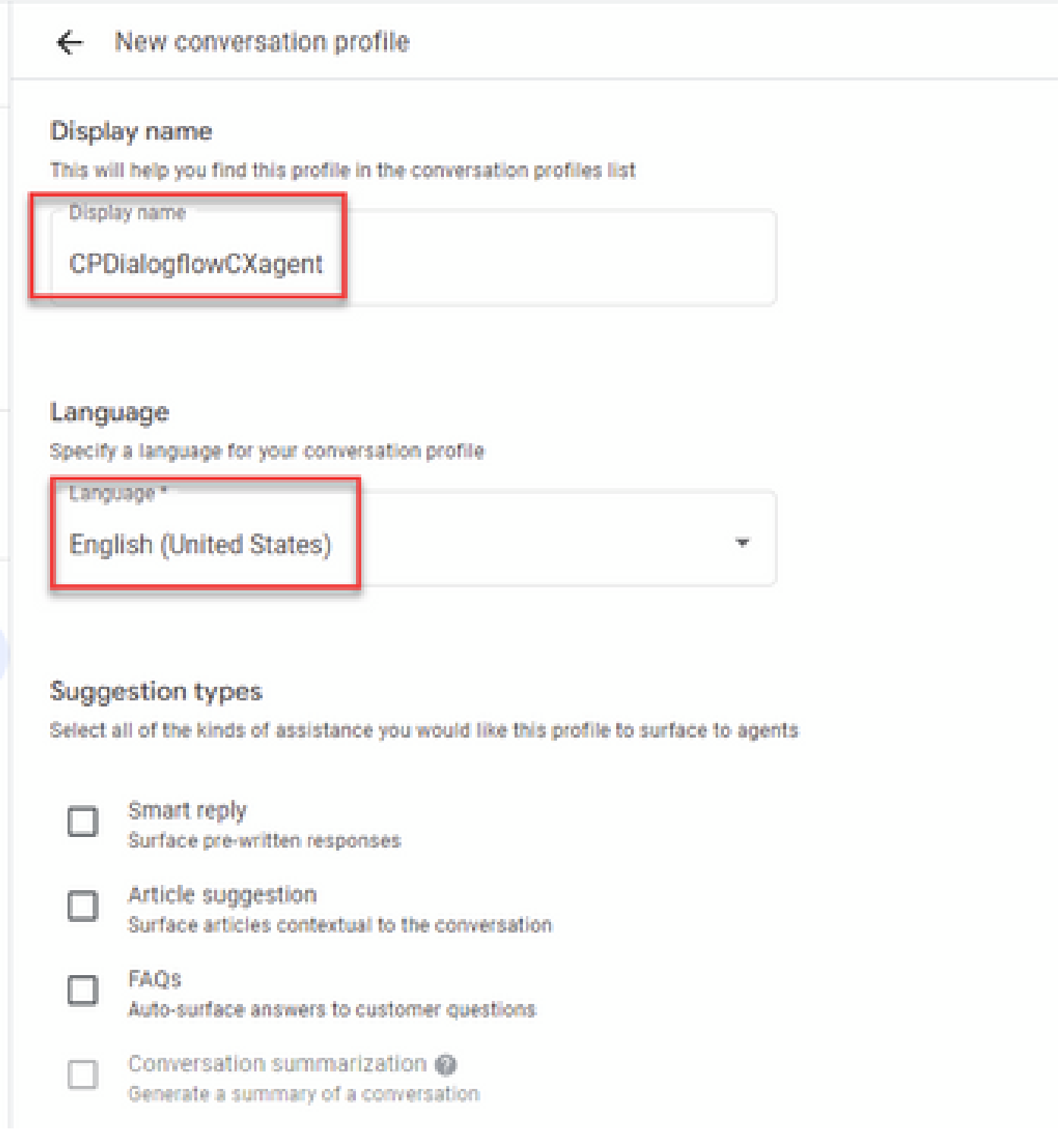

Step 5. Scroll down and select Enable Virtual agent and then select the Dialogflow CX agent.

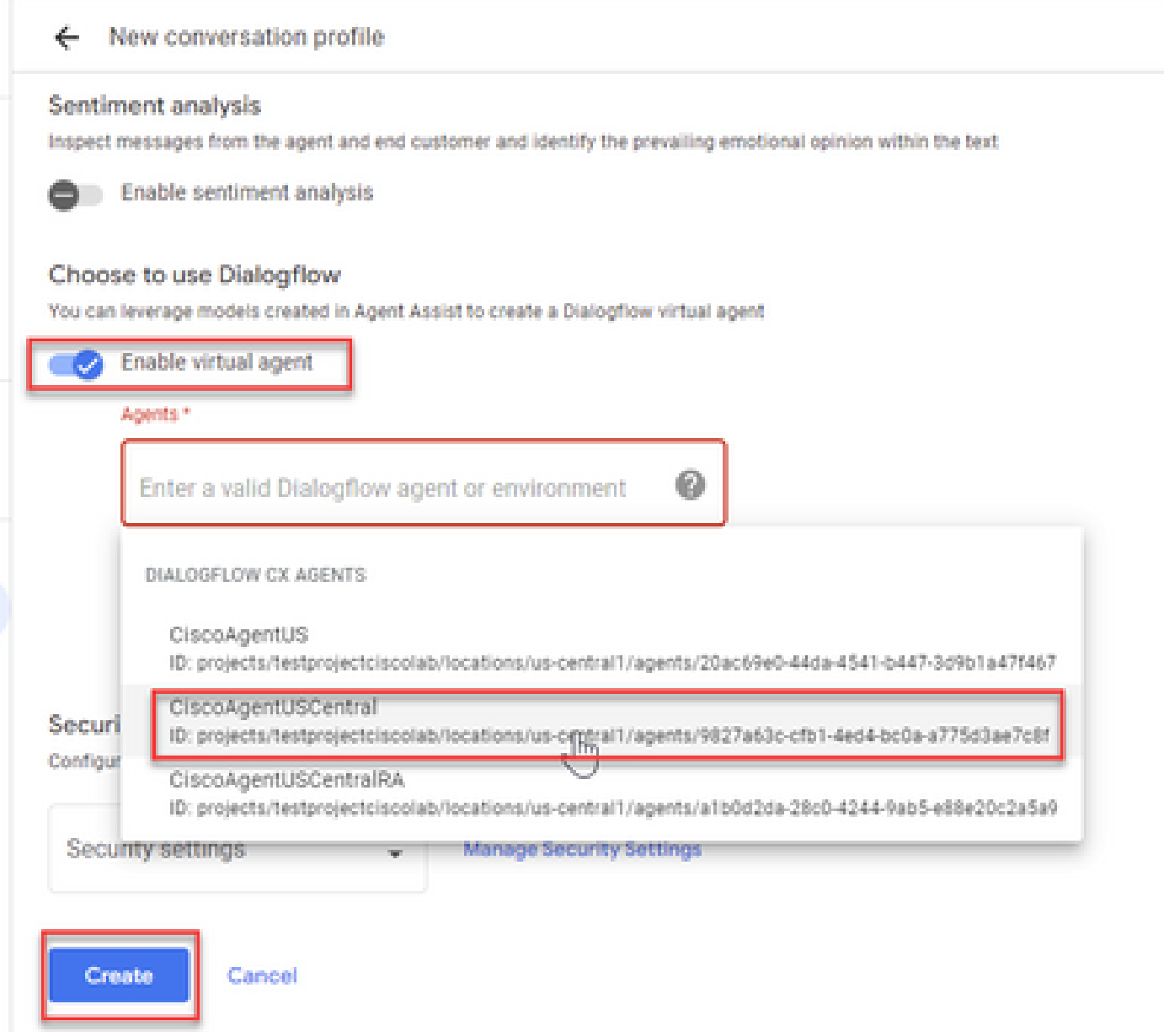

<span id="page-6-0"></span>Now the conversation profile is created for the agent.

### **Webex Control Hub Configuration**

Create a CCAI configuration in Cisco Webex Control Hub at [Control Hub](https://admin.webex.com) . A CCAI configuration leverages CCAI Connectors to invoke the CCAI services. For details, visit the *Configure Contact Center AI* article at [Webex Help Center](https://help.webex.com/preview/en-us/npbt02j/.)

Step 1. Ensure that the Cloud Connect publisher and subscriber are installed. For more information, visit the *Install Cloud Connect* section in *[Cisco Unified Contact Center Enterprise Installation and Upgrade Guide](https://www.cisco.com/c/en/us/td/docs/voice_ip_comm/cust_contact/contact_center/icm_enterprise/icm_enterprise_12_6_1/installation/guide/ucce_b_12_6_1-install_upgrade_guide.html).* 

Step 2. Log in to Webex Control Hub. Navigate to Contact Center and click **Cloud Connect**.

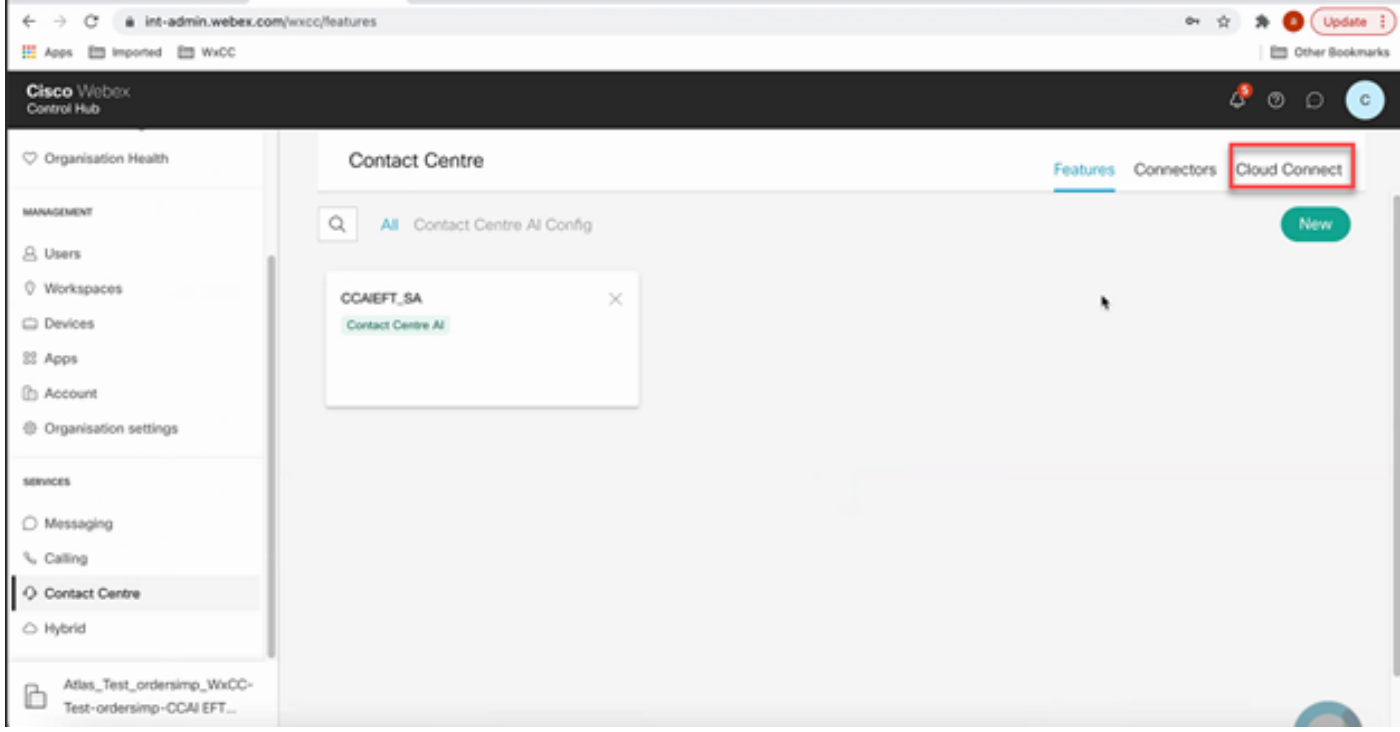

Step 3. On Cloud Connect window enter the name and the Fully Qualified Domain Name (FQDN) of Primary Cloud connect.

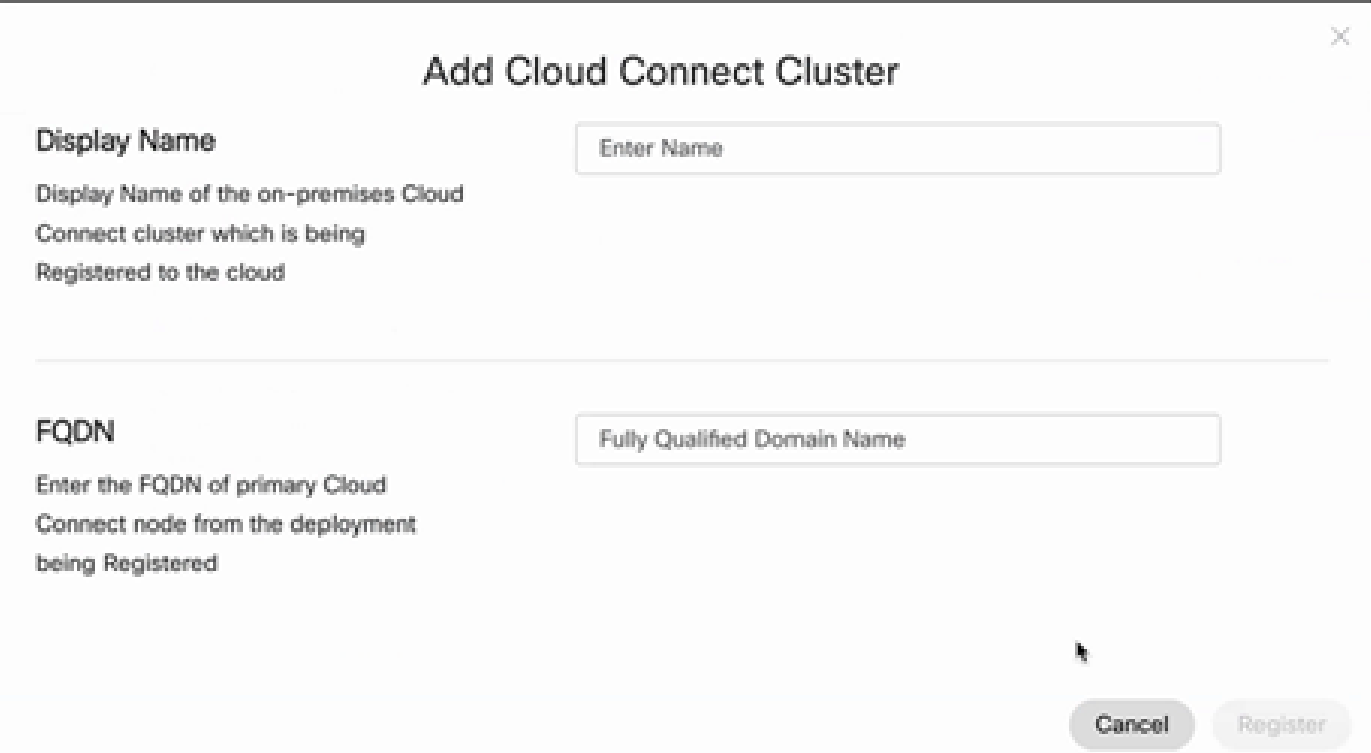

Step 4. On Cloud Connect window enter the name and the FQDN of Primary Cloud connect and click **Register**.

Step 5. Add a Connector. On the Contact Center window select the **Connectors** tab.

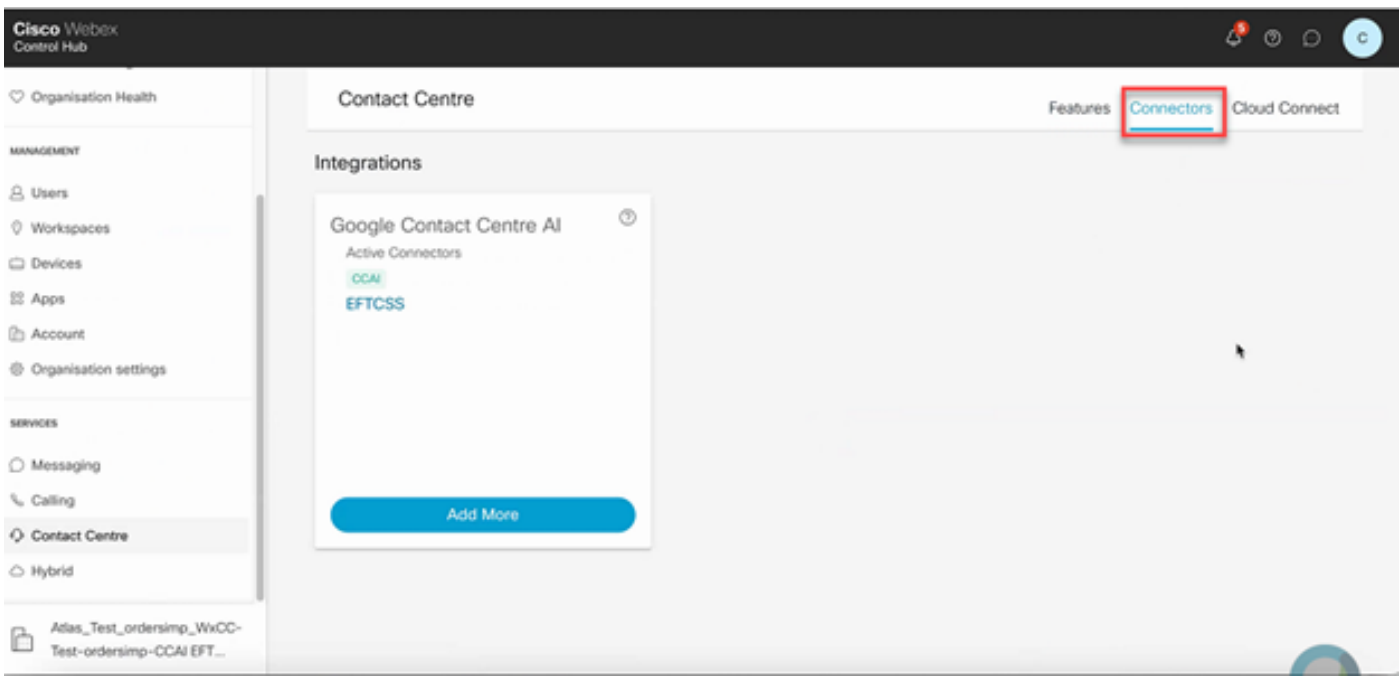

Step 6. If a connector is already added and you need to add one more, click **Add More**. Sign in with Google and provide the information requested.

Note: The user accout that you sign in with Google must have the owner role of the google project.

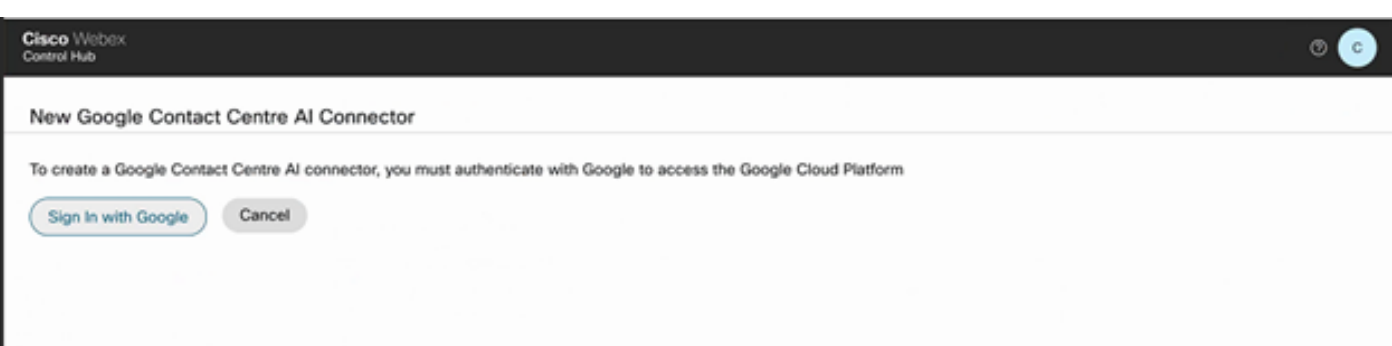

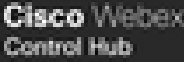

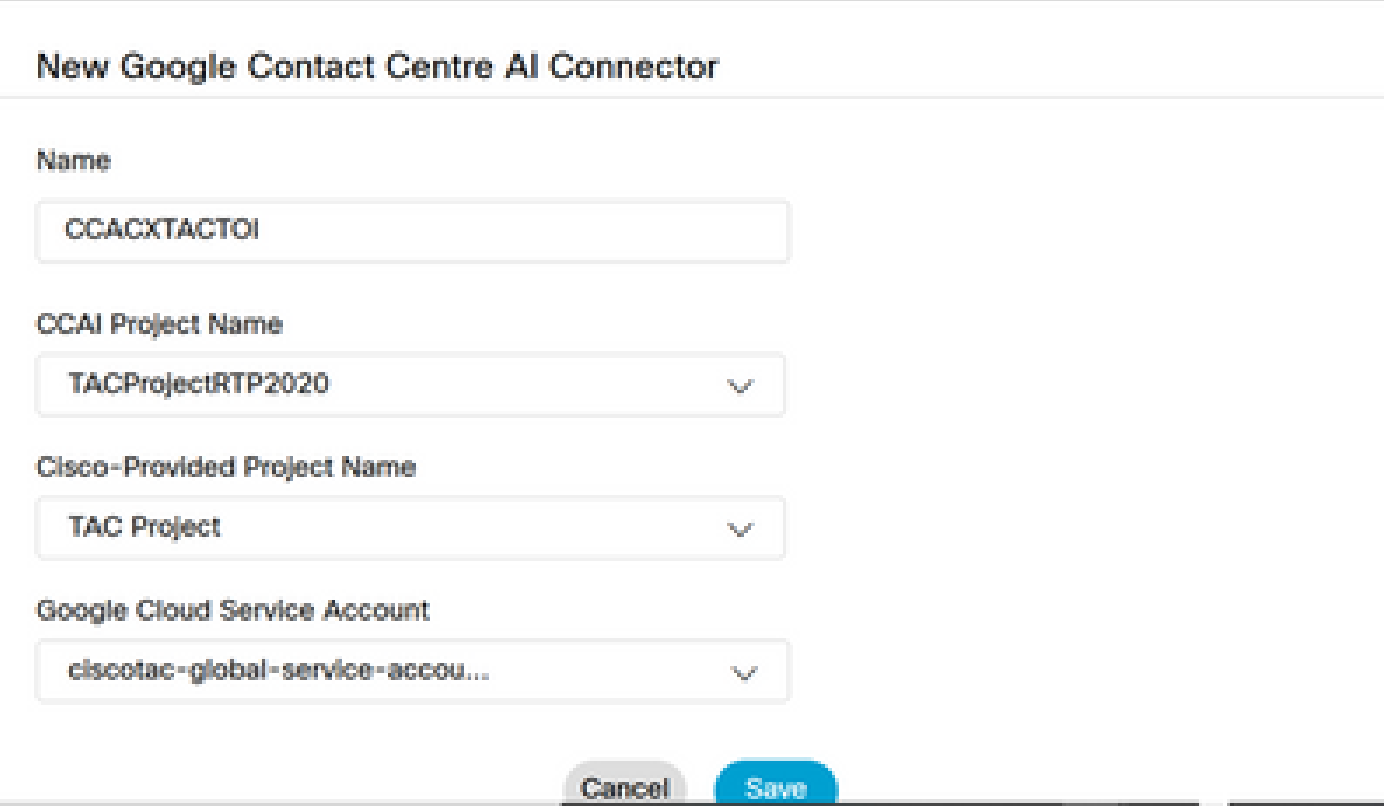

Step 7. Now add the features. On the **Contact Center** page, click **Features** and click **New**.

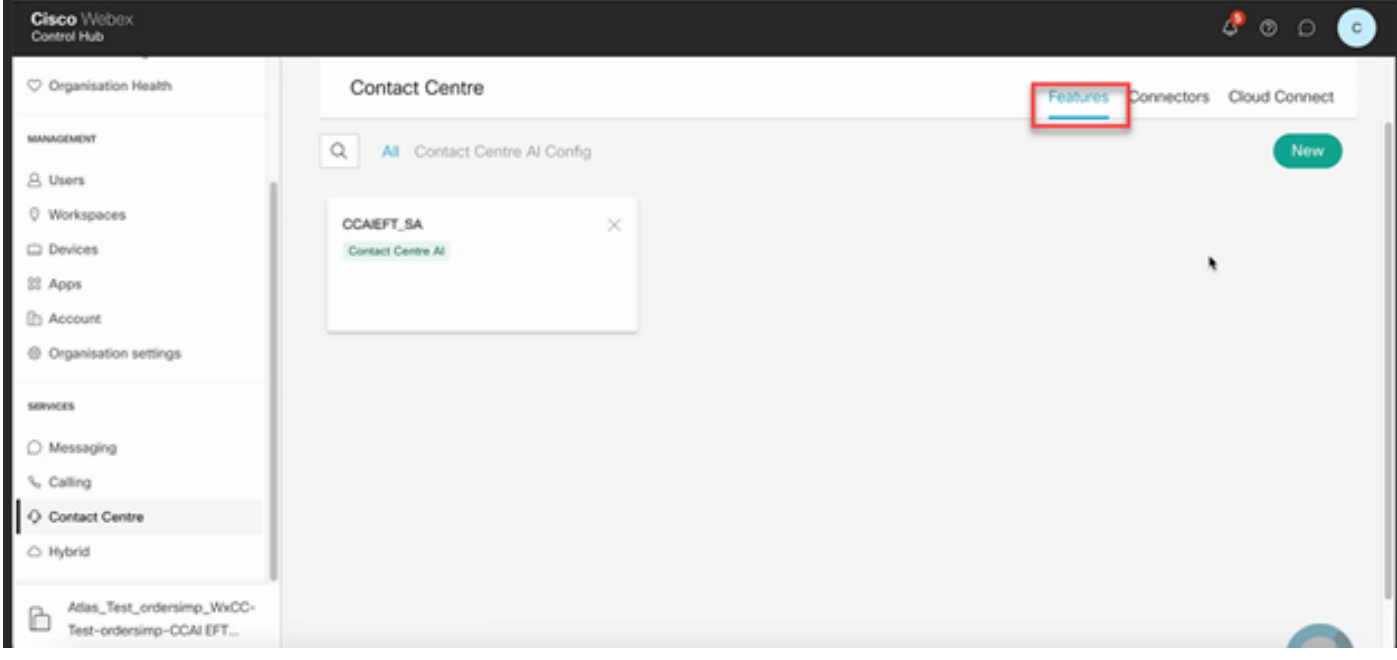

Step 8. You are now in the Create a New Contact Center Feature page. Click **Contact Center AI Config**.

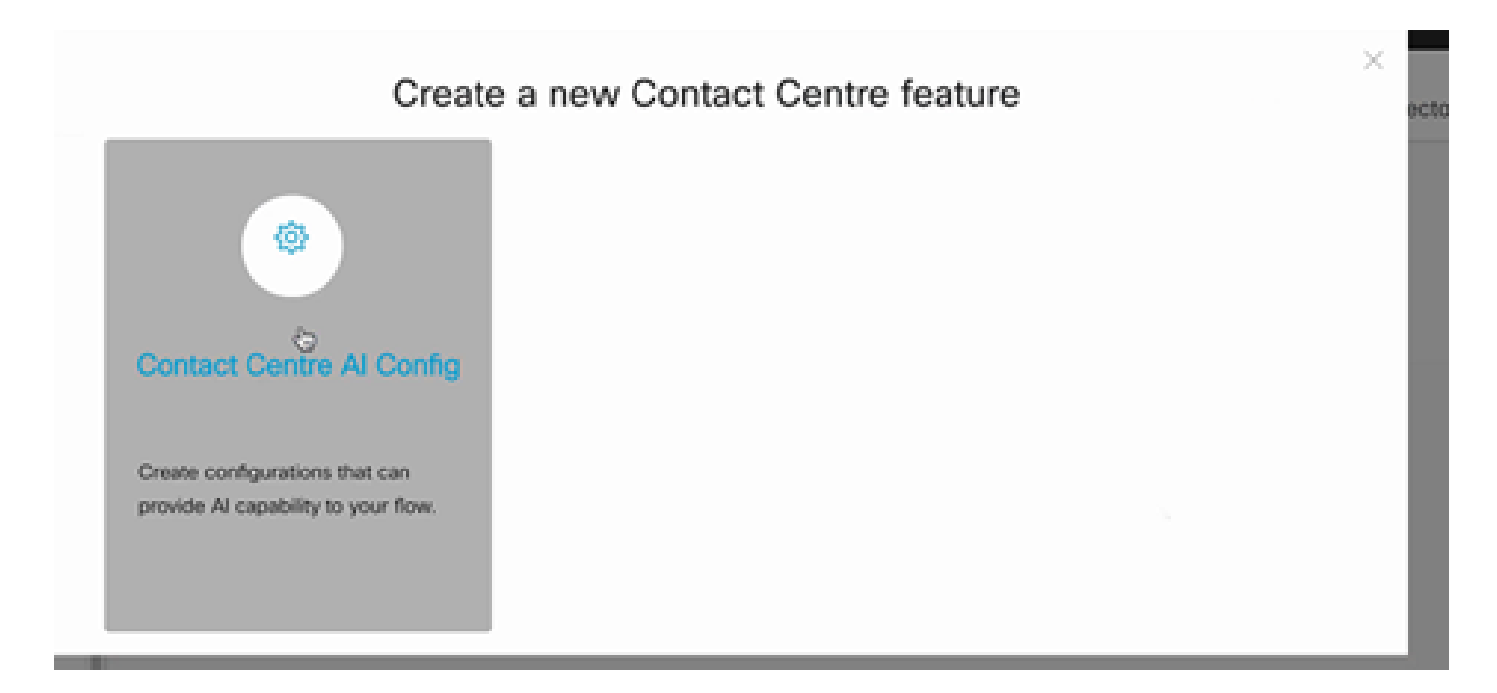

Step 9. Provide the features information, select the connector already added and the Google Profile created.

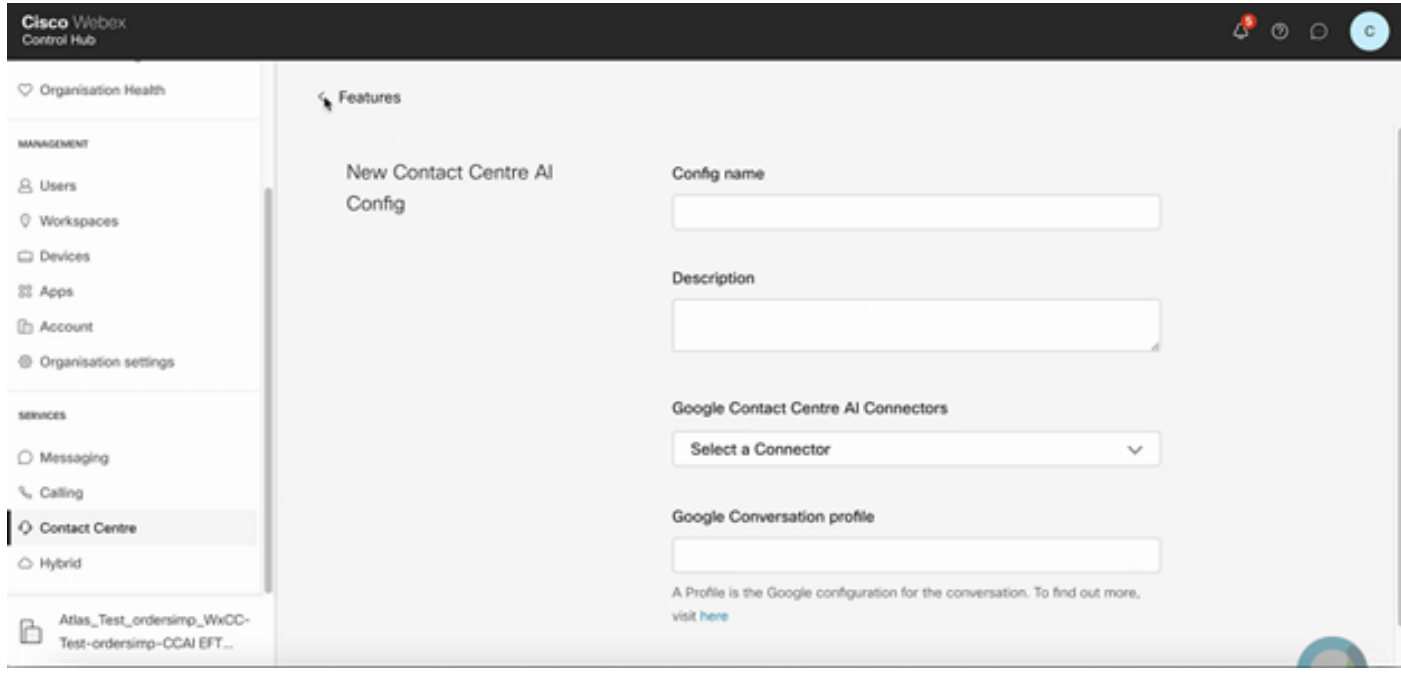

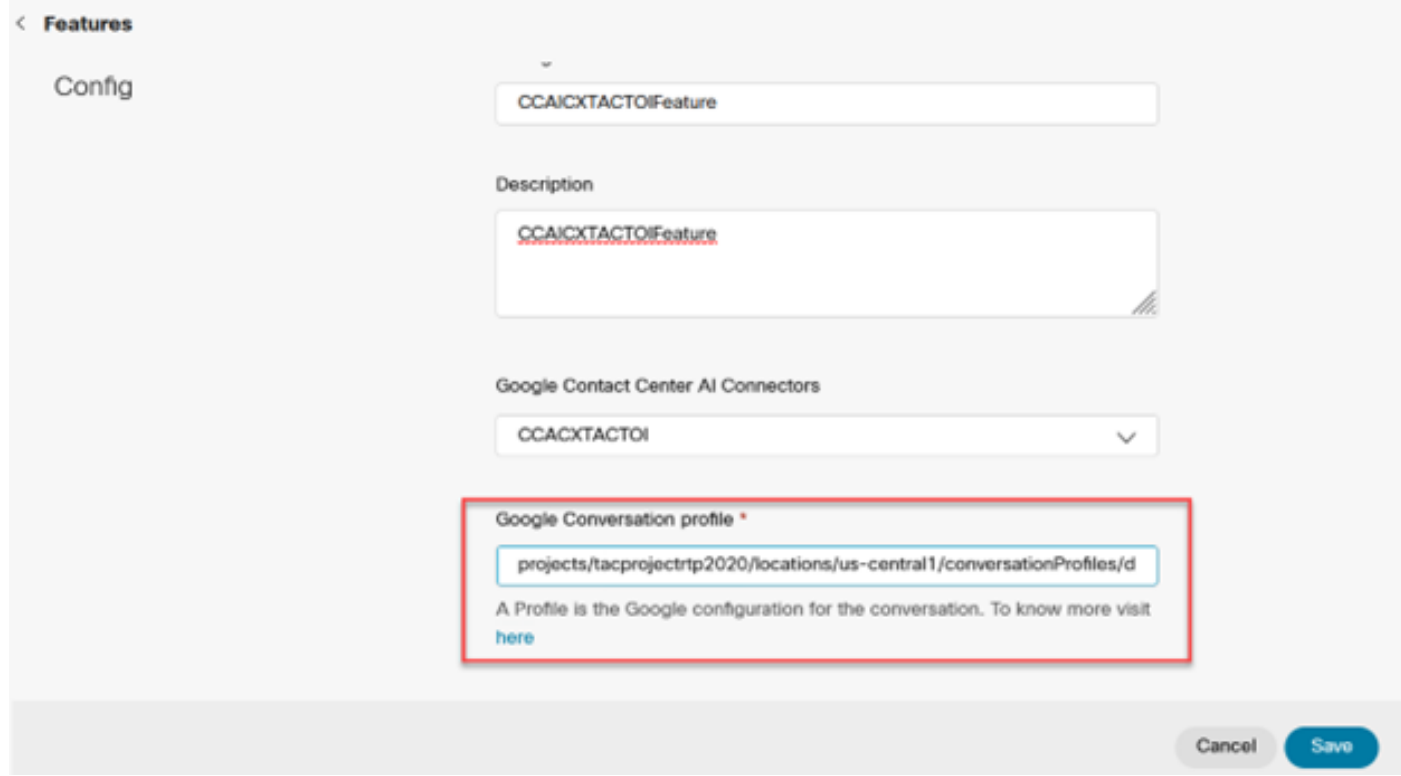

In this example, this is the Config id to be used in the call studio application, if this is not the default virtual agent:

#### AX6y7LMImIe\_zBsXzeJM

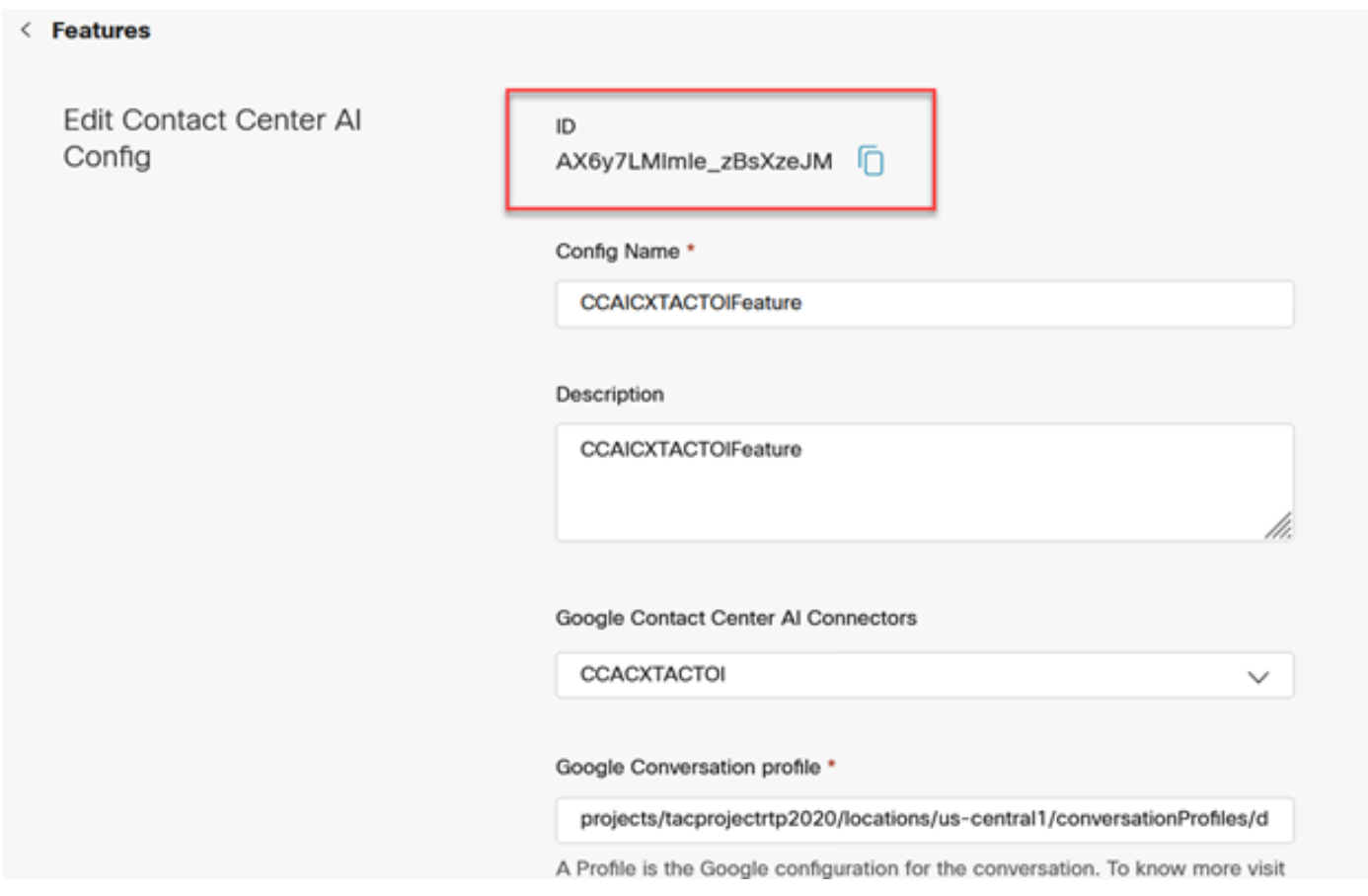

### <span id="page-11-0"></span>**CCE Configuration**

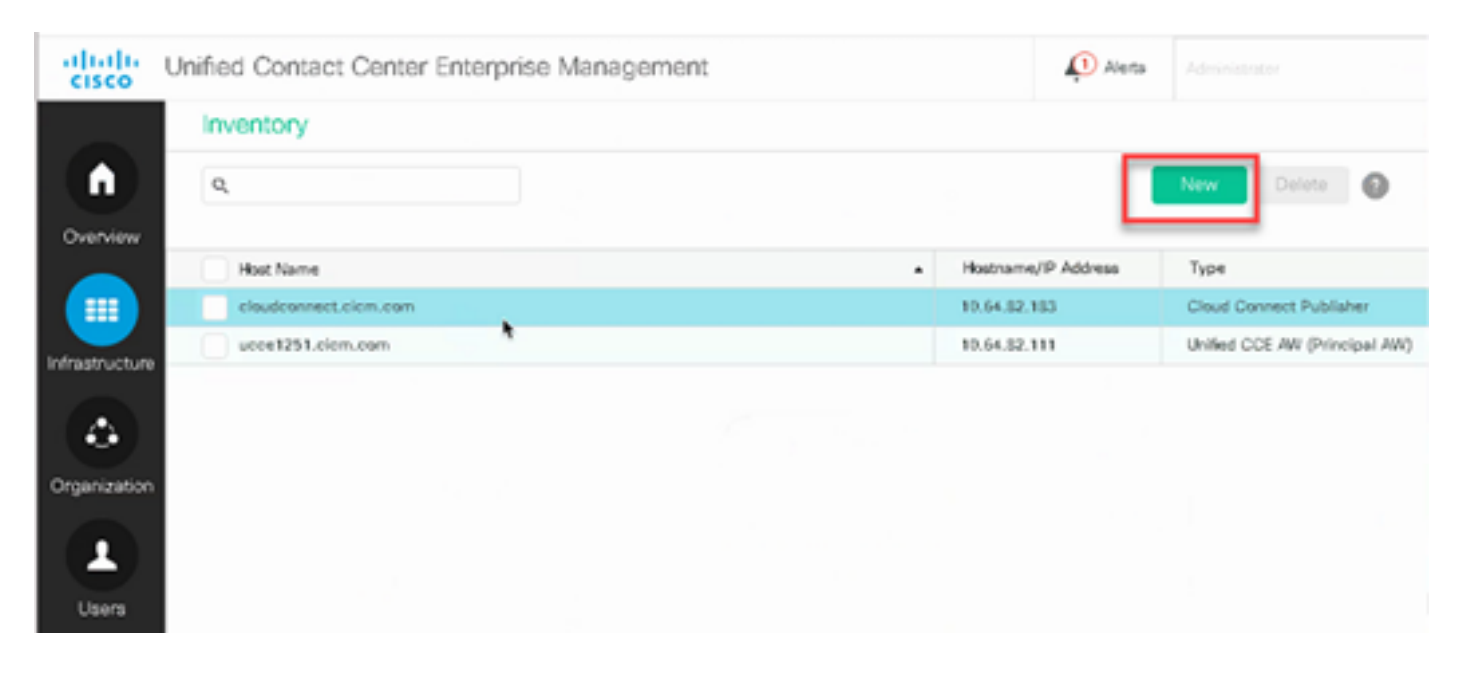

Step 1. On UCCE AW, open Cisco Web Administration tool and navigate to Inventory. Click **New**.

Step 2. Add Cloud Connect and provide the FQDN and credentials.

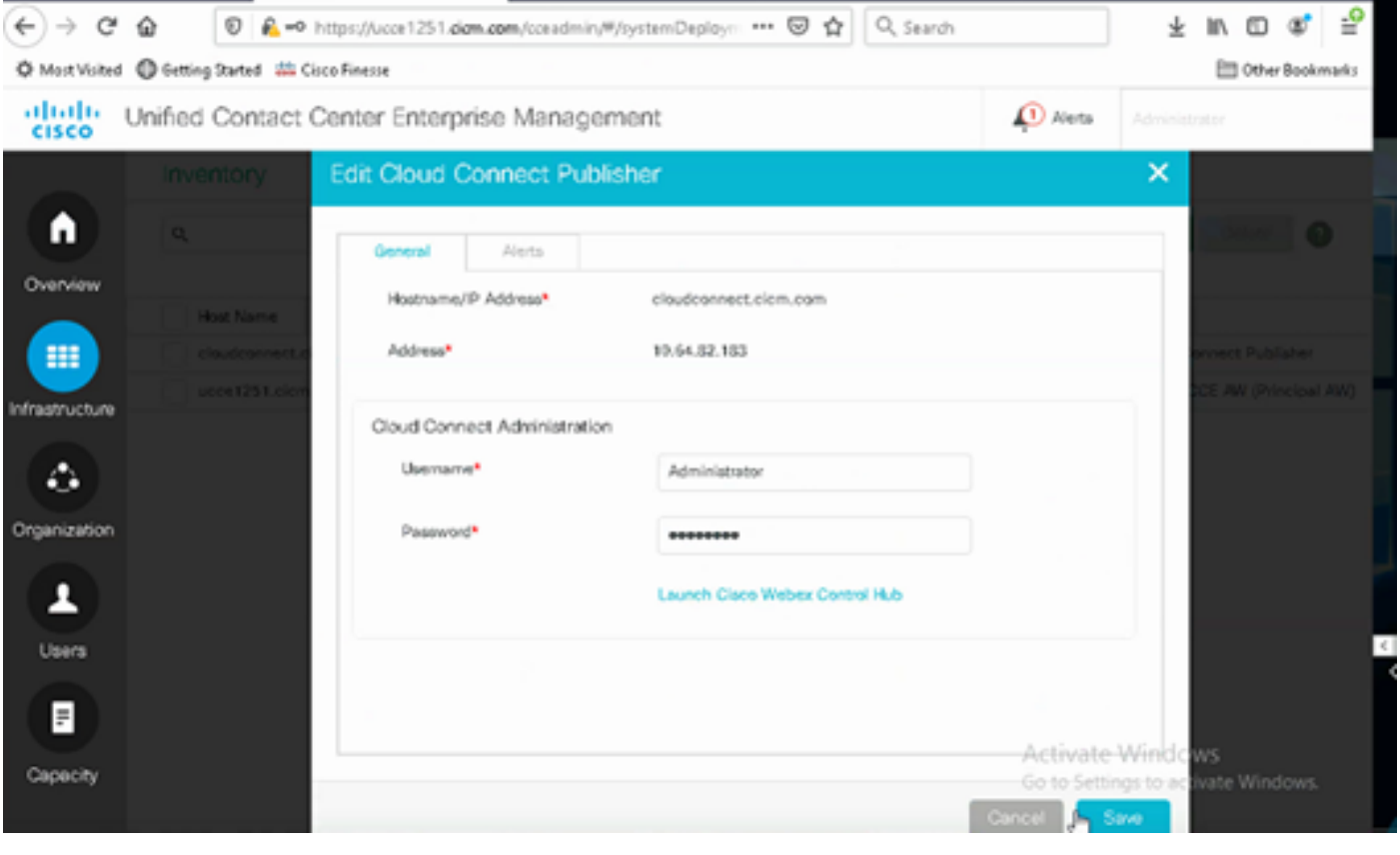

Note: Refer to these documents for Package CCE certificate exchange: **Self-Signed Certificates in a** [PCCE Solutions](https://www.cisco.com/c/en/us/support/docs/contact-center/packaged-contact-center-enterprise/215354-exchange-self-signed-certificates-in-a-p.html) and [Manage PCCE Components Certificate for SPOG.](https://www.cisco.com/c/en/us/support/docs/contact-center/packaged-contact-center-enterprise-1201/214845-manage-pcce-components-certificate-for-s.html) For Unified CCE refer to [Self-Signed Certificate Exchanged on UCCE.](https://www.cisco.com/c/en/us/support/docs/contact-center/unified-contact-center-enterprise/215445-exchange-self-signed-certificates-in-a-u.html)

Step 3. For UCCE configure Cloud Connect in the CVP Operations Console (OAMP). For details visit the section *Configure CVP Devices for Cloud Connect* in the *[Administration Guide for Cisco Unified Customer](https://www.cisco.com/c/en/us/td/docs/voice_ip_comm/cust_contact/contact_center/customer_voice_portal/cvp_12_6/administration/guide/ccvp_b_1261-admin-guide-for-cisco-unified-customer-voice-portal.pdf) [Voice Portal](https://www.cisco.com/c/en/us/td/docs/voice_ip_comm/cust_contact/contact_center/customer_voice_portal/cvp_12_6/administration/guide/ccvp_b_1261-admin-guide-for-cisco-unified-customer-voice-portal.pdf).*

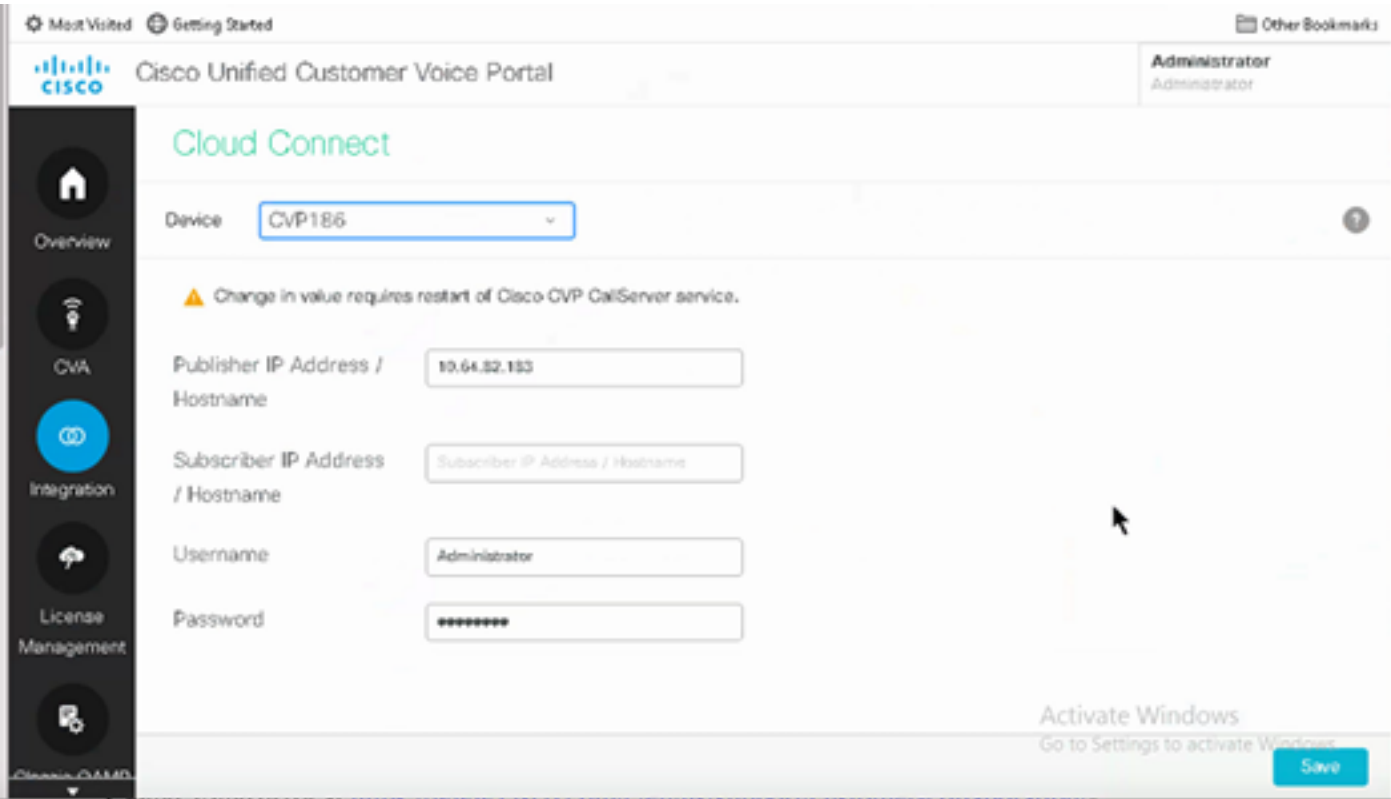

Step 4. Import the Cloud Connect certificate to the CVP server. For details, visit the section *Import Cloud Connect Certificate to Unified CVP Keystore* in the *[Configuration Guide for Cisco Unified Customer Voice](https://www.cisco.com/c/en/us/td/docs/voice_ip_comm/cust_contact/contact_center/customer_voice_portal/cvp_12_6/ConfigurationGuideCVP12_6/guide/ccvp_b_1261-configuration-guide-for-cisco-unified-customer-voice-portal.html) [Portal.](https://www.cisco.com/c/en/us/td/docs/voice_ip_comm/cust_contact/contact_center/customer_voice_portal/cvp_12_6/ConfigurationGuideCVP12_6/guide/ccvp_b_1261-configuration-guide-for-cisco-unified-customer-voice-portal.html)*

Step 5. Open CVP Call Studio application and create a CVP application usin the CX element as shown in the image.

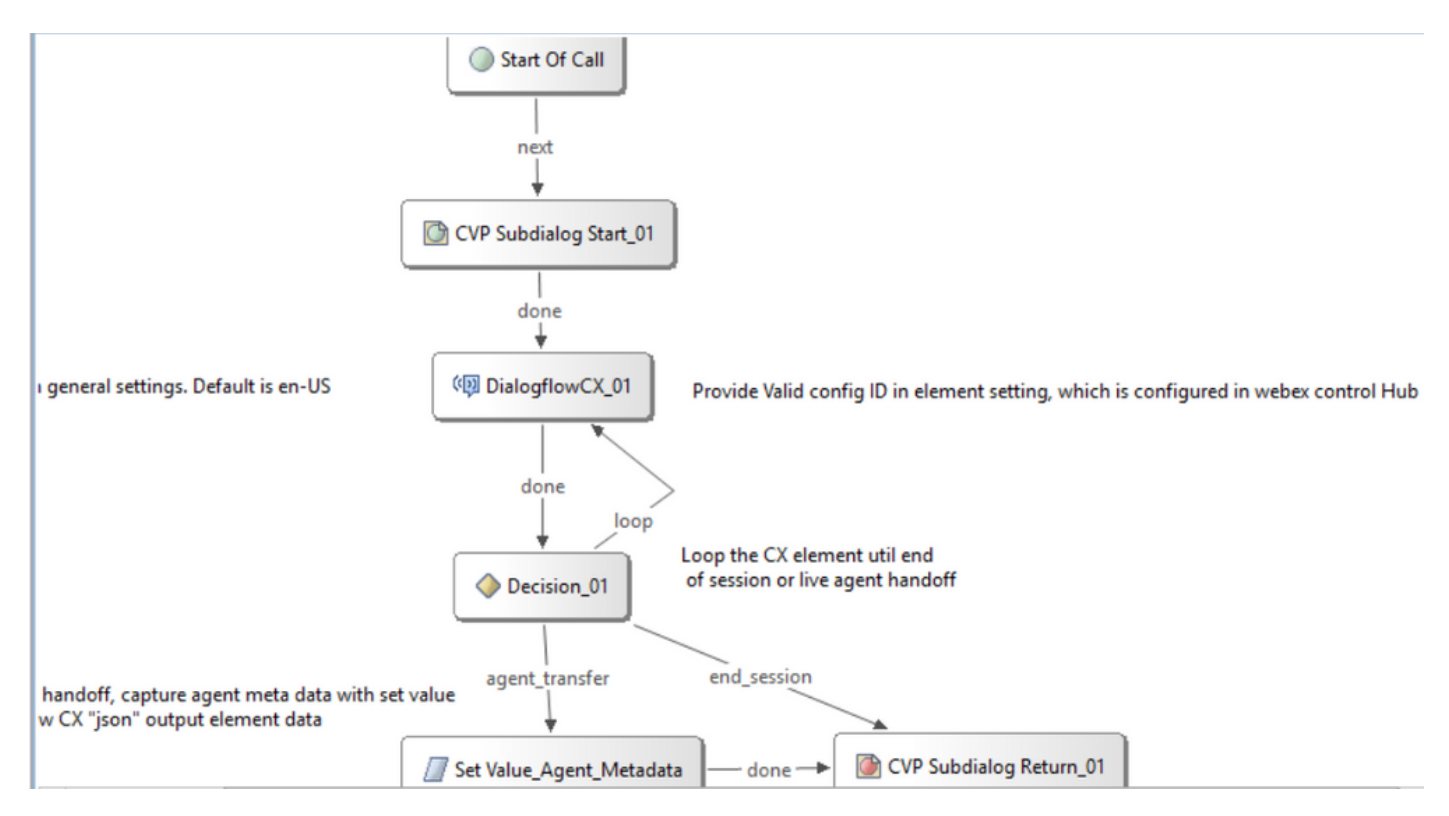

Step 6. Click the CX element and add the Config id originated from the Control Hub features.

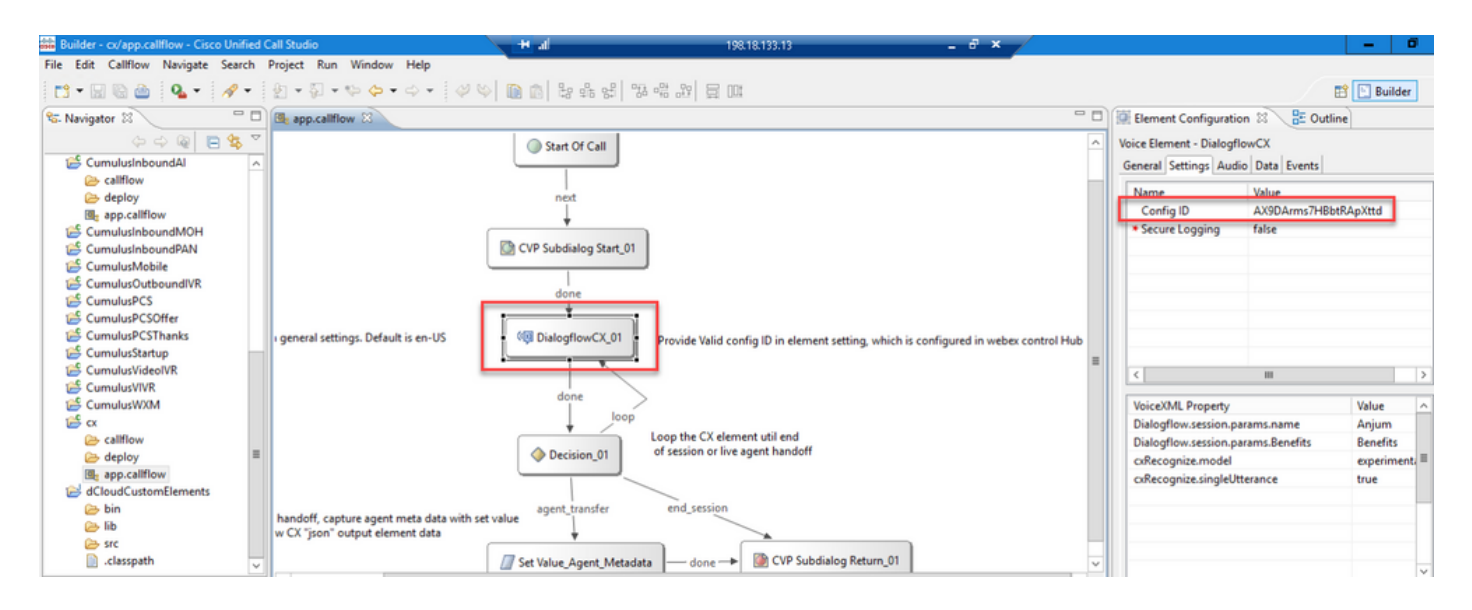

### <span id="page-14-0"></span>**Dialogflow CX Agent Welcome Event**

Create a welcome event to be played to the caller when a call is initiated.

Step 1. Open [https://dialogflow.cloud.google.com/cx/projects.](https://dialogflow.cloud.google.com/cx/projects)

Step 2. Select the project and agent for which the welcome event is to be configured.

| $\equiv$ | Dialogflow CX<br>TACProjectRTP2020                                               | ÷                |                                |                           |
|----------|----------------------------------------------------------------------------------|------------------|--------------------------------|---------------------------|
| Agents   |                                                                                  |                  |                                |                           |
|          | Location<br><b>Location settings</b><br>$\overline{\mathbf{v}}$<br>All locations |                  | Use pre-built agents           | <b>Create agent</b>       |
|          | Q Search Search agents by ID or display name                                     |                  |                                |                           |
|          | Display name                                                                     | Default language | Region                         |                           |
|          | <b>CX-DTMF-IT</b>                                                                | it               | us-central1 (Iowa, USA)        | ٠<br>$\ddot{\phantom{a}}$ |
|          | <b>HealtcareTOI</b>                                                              | en               | us-central1 (Iowa, USA)        | ٠<br>$\ddot{\phantom{a}}$ |
|          | Healthcare                                                                       | en               | us-central1 (lowa, USA)        | ፧                         |
|          | Partner_Summit                                                                   | en               | us-central1 (Iowa, USA)        | ።                         |
|          | RamiroRaghu                                                                      | en               | us-central1 (Iowa, USA)        | ፧                         |
|          | testwithramiro                                                                   | en               | us-central1 (Iowa, USA)        | ፧                         |
|          | TACRTP2022CX                                                                     | en               | us-east1 (South Carolina, USA) | ።                         |

Step 3. In the Google Dialogflow CX Agent screen, click **Default Start Flow** in the left panel.

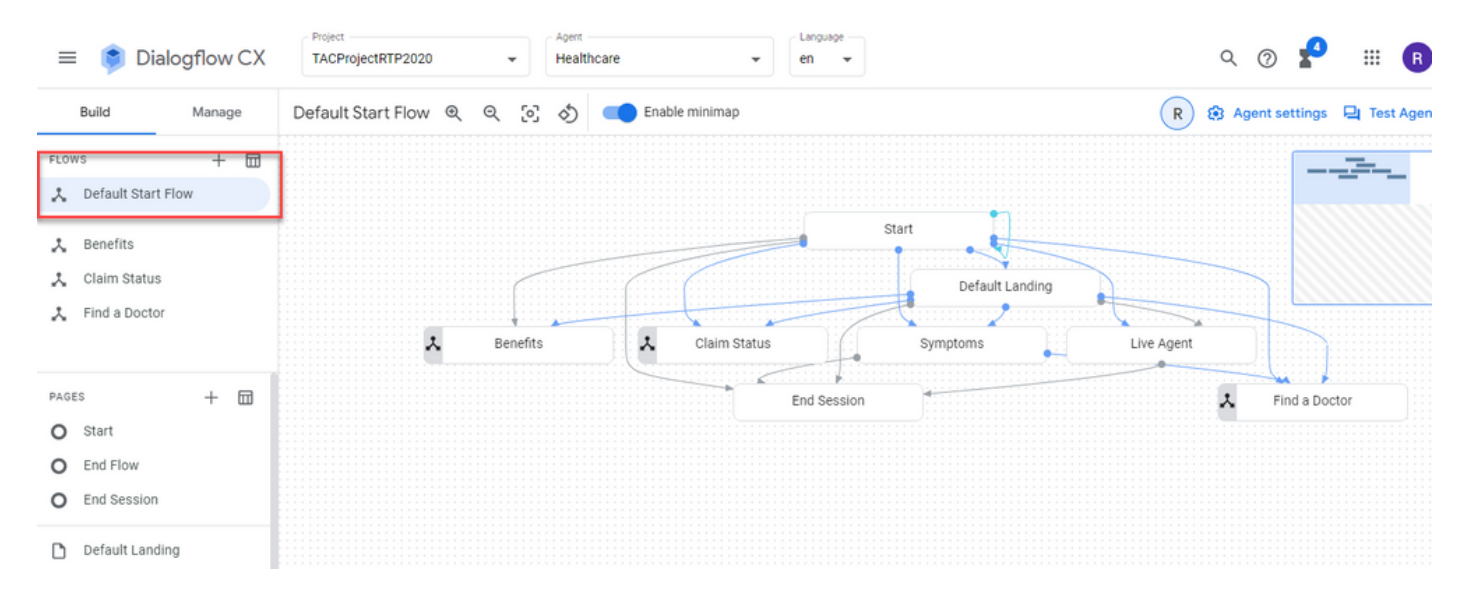

Step 4. Click **Start** > **Event handlers**.

Step 5. In the right panel, click **Add event handler**.

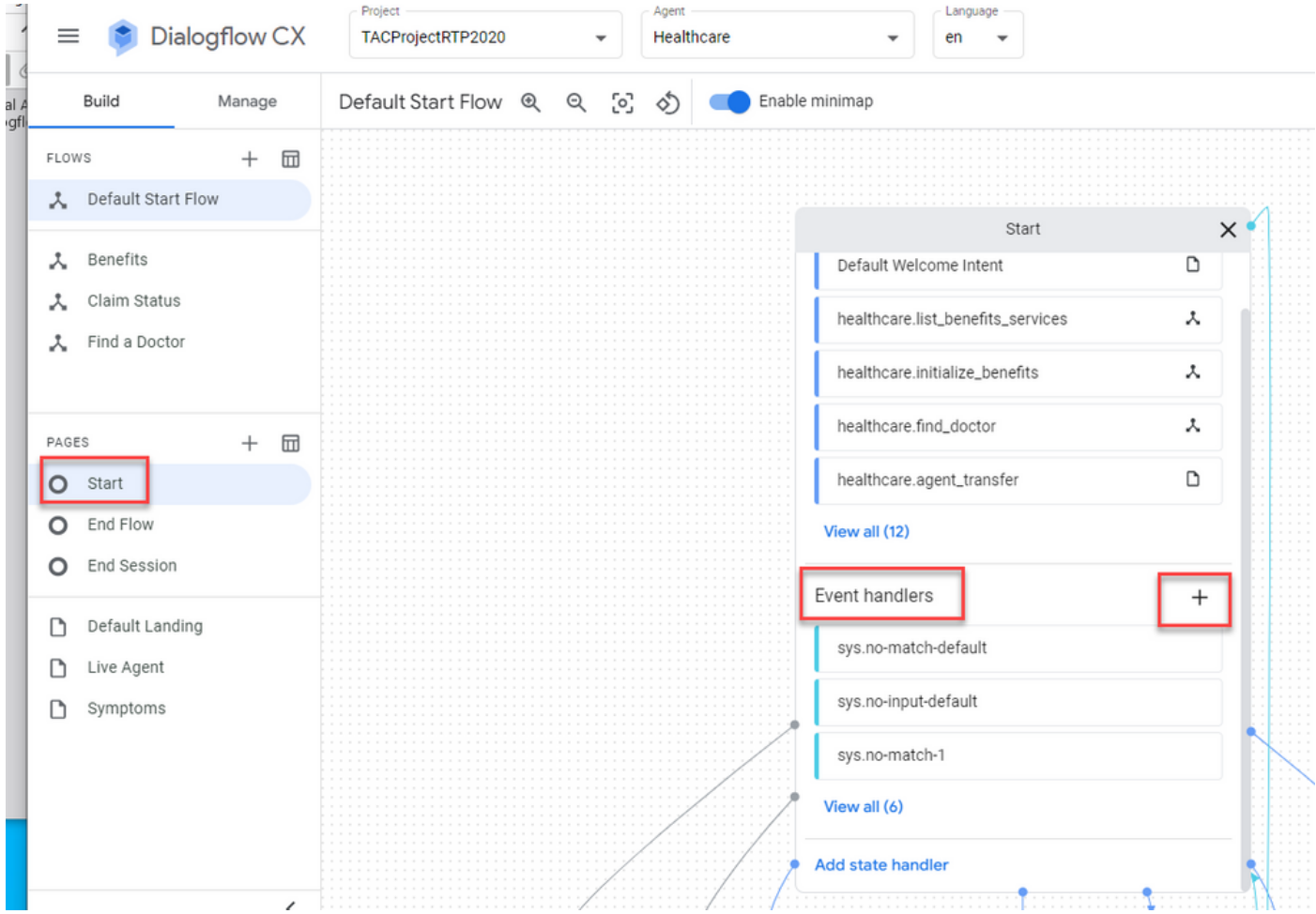

Step 6. Check the Use custom event box.

Step 7. In the Custom Event box, type **welcome\_event**.

Step 8. In the Agent says box, type the welcome message to be played.

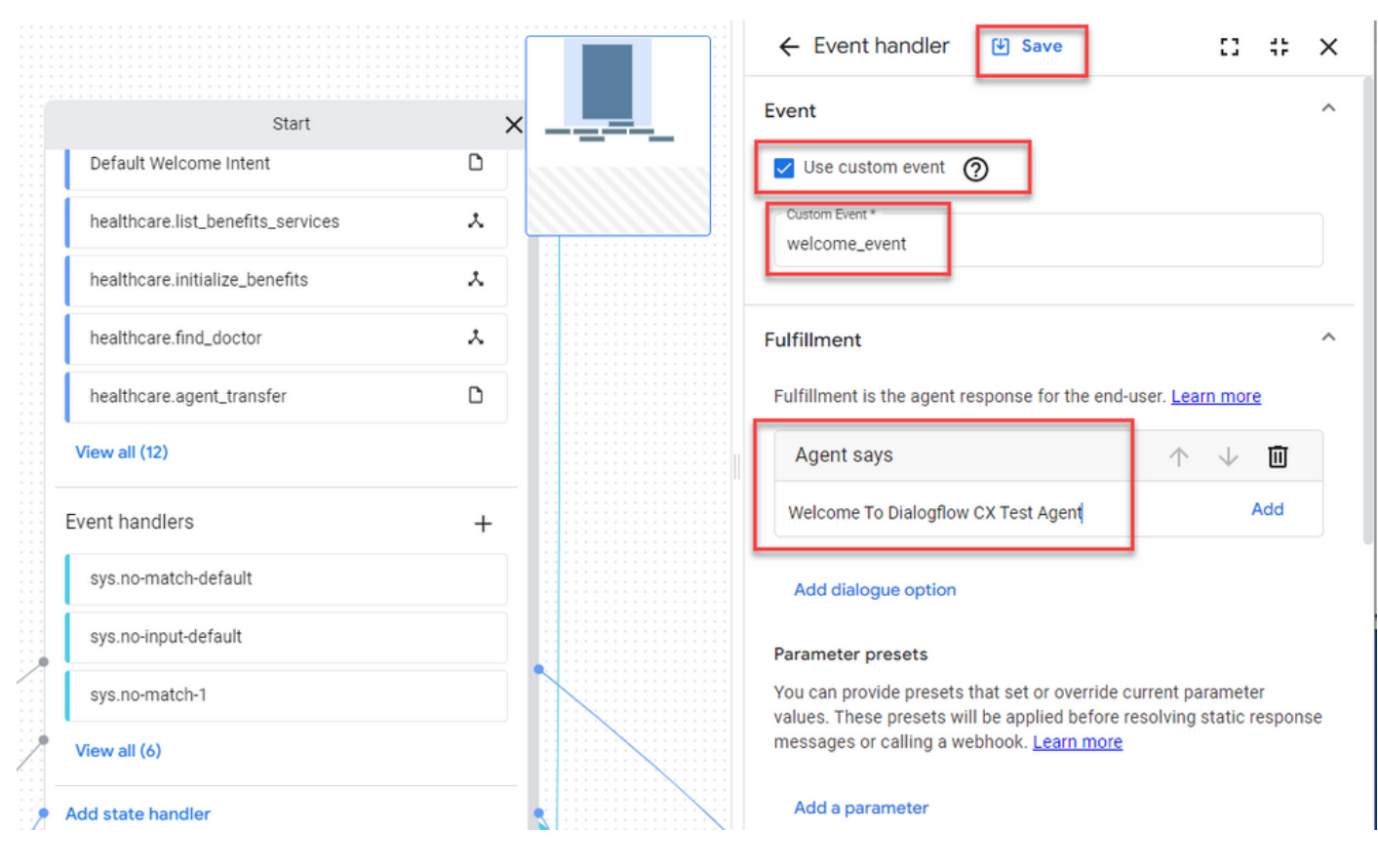

<span id="page-16-0"></span>Step 9 Save the changes

# **Verify**

There is currently no verification procedure available for this configuration.

# <span id="page-16-1"></span>**Troubleshoot**

<span id="page-16-2"></span>There is currently no specific information to troubleshoot available for this configuration.

# **Related Information**

- [Cisco Contact Center Dialogflow CX Features Guide 12.6](https://www.cisco.com/c/en/us/td/docs/voice_ip_comm/cust_contact/contact_center/pcce/pcce_12_6_1/maintenance/guide/pcce_b_features-guide-1261/ucce_b_features-guide-1261_chapter_01000.pdf)(1)
- [What is Dialogflow CX?](https://www.youtube.com/watch?v=6_Gilug2QYw)
- [Introduce pages and transitions in Dialogflow CX YouTube](https://www.youtube.com/watch?v=T9TX0DtTyRo)
- [Create a single-flow conversational agent YouTube](https://www.youtube.com/watch?v=55g8J7UX_d0)
- [Create a multi-flow agent with Dialogflow CX YouTube](https://www.youtube.com/watch?v=14hjAqLiDjo&list=PLIivdWyY5sqLSJyRY3jiDgA2D-N28kfd_&t=65s)
- **[Technical Support & Documentation Cisco Systems](http://www.cisco.com/cisco/web/support/index.html?referring_site=bodynav)**